## Trade Life Cycle: Part I

All the steps involved in a trade, from the point of pre-negotiations and trade execution through to settlement of the trade, are commonly referred to as the trade life cycle. Trade life cycle consists of a series of logical stages and steps.

A trade, also called a deal, is an exchange of financial products from one entity to another. The life cycle of a trade is the fundamental activity of exchanges, investment banks, hedge funds, pension funds and many other financial companies.

• Click the Trade tab at the top-left corner of the application. Then, expend Product -> FixedIncomeProduct. Next, select the Bond. Here

| de Data BackO                | ffice BatchRisk | Account | Tools |              |             |         |            |
|------------------------------|-----------------|---------|-------|--------------|-------------|---------|------------|
| Product<br>⊡ InterestRatePro | duct            |         |       | Prio         | cing        |         |            |
| - FixedIncomePre             |                 |         |       | Trade Detail | Market Data | Results | Cash Flows |
| Bond<br>Callable Bo          | nd              |         |       | Save         |             |         |            |
|                              | roduct          |         |       |              |             |         |            |

• A selection window pops up, allowing users to select a book to hold the new trade. Note that trades should be stored in leaf node books only. After a book selected, all bond trades within this book are displayed in the main window

|            |   | New Loa       | d Dele      | te     |            |              | Valuation Date |
|------------|---|---------------|-------------|--------|------------|--------------|----------------|
| ⊡- Book    |   | Tradeld       | ProductName | Status | IssueDate  | MaturityDate |                |
| ⊡ New York | • | T000000120040 | FiBond      | Active | 2018-02-10 | 2028-05-10   |                |
| ⊟- Toronto |   | T000000120040 | FiBond      | Active | 2016-05-02 | 2020-04-30   |                |
| Mike       |   | T000000120040 | FiBond      | Active | 2008-05-16 | 2028-05-15   |                |
| - David    |   | T000000120040 | FiBond      | Active | 2018-03-02 | 2030-08-31   | _              |
|            |   |               |             |        |            |              |                |

• Next, click the New button. A bond definition template is displayed in the main window. Fill the template and click the Save button.

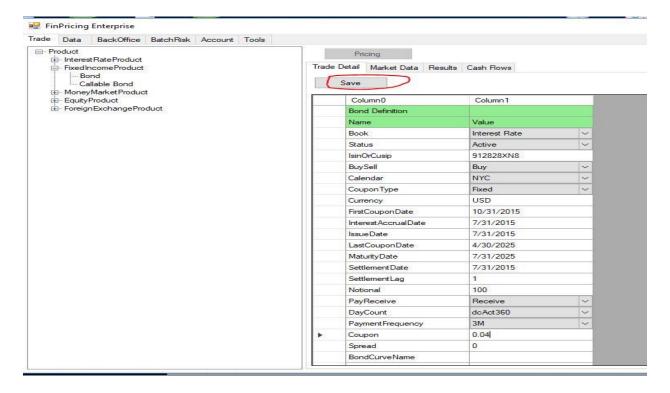

 Click the Tool tab at the top-left corner of the application. Next, expend Product -> InterestRateProduct. Then, select the Interest Rate Swap.

| Trade Data                      | BackOffice BatchRisk Account (Tools                                                                                                    |      |
|---------------------------------|----------------------------------------------------------------------------------------------------|------|
| ₽<br>₽<br>₽<br>₽<br>₽<br>₽<br>₽ | ict<br>terestRateProduct<br>Forward Bate Agreement (FRA)<br>Interest Rate Swap<br>European Swaption<br>xedIncomeProduct<br>loneyMarketProduct<br>quityProduct<br>oreignExchangeProduct | Load |

• After selecting a bulk trade file that is in csv format, click the Open button.

| ganize 🔻 New folde   |                     |                    |                                             |        | C |
|----------------------|---------------------|--------------------|---------------------------------------------|--------|---|
| This PC              | Name                | Date modified      | Туре                                        | Size   |   |
| 3D Objects           | FxSpot.csv          | 2018-10-03 12:41   | Microsoft Excel Comma Separated Values File | 1 KB   |   |
| Desktop              | FxSpot.xlsx         | 2018-10-03 12:42   | Microsoft Excel Worksheet                   | 9 KB   |   |
| Documents            | IrFra.csv           | 2018-10-04 10:32   | Microsoft Excel Comma Separated Values File | 1 KB   |   |
|                      | IrFra.xlsx          | 2018-10-04 10:32   | Microsoft Excel Worksheet                   | 10 KB  |   |
| - Downloads          | IrMdCurve.csv       | 2018-10-02 1:11 PM | Microsoft Excel Comma Separated Values File | 8 KB   |   |
| J Music              | IrMdCurve.xlsx      | 2018-10-02 1:11 PM | Microsoft Excel Worksheet                   | 15 KB  |   |
| My Web Sites or      | IrMdVolSurface.csv  | 2018-10-02 2:16 PM | Microsoft Excel Comma Separated Values File | 234 KB |   |
| Pictures             | IrMdVolSurface.xlsx | 2018-10-02 2:16 PM | Microsoft Excel Worksheet                   | 197 KB |   |
| Videos 🤇             | 🔊 IrSwap.csv        | 2018-10-04 10:31   | Microsoft Excel Comma Separated Values File | 2 KB   |   |
| 130949500B (C:)      | TrSwap.xlsx         | 2018-10-04 10:31   | Microsoft Excel Worksheet                   | 11 KB  |   |
| → david (\\169.254 ¥ | IrSwaption.csv      | 2018-10-04 11:43   | Microsoft Excel Comma Separated Values File | 2 KB   |   |
| File en              | me: IrSwap.csv      |                    |                                             |        |   |

• FinPricing starts to load all the trades defined in the file. Finally a summary table is displayed in the main window telling you how many trades are successfully loaded and how many of them fail.

| rade Data BackOffice BatchRisk Account Tools    |   |             |             |       |
|-------------------------------------------------|---|-------------|-------------|-------|
| ⊡- LoadData                                     |   | Load        |             |       |
| i - Product<br>i - InterestRateProduct          | T | Trade Count | Load Status | Error |
| Forward Rate Agreement (FRA)                    |   | 1           | Success     | 1     |
| Interest Rate Swap                              |   | 2           | Success     |       |
|                                                 | 1 | 3           | Success     |       |
| MoneyMarketProduct                              | 4 | 4           | Success     |       |
| erreignExchangeProduct                          |   | 5           | Success     |       |
|                                                 | 1 | ©.          |             |       |
| ⊡ Interest Rate Market<br>… Interest Rate Curve |   |             |             | - ini |
| Bond Curve                                      |   |             |             |       |
| Swaption Volatility                             |   |             |             |       |
| Market Quotes                                   |   |             |             |       |
| खे⊹ FxMarket<br>चे∵ EquityMarket                |   |             |             |       |

Reference:

https://finpricing.com/lib/EqBarrier.html